# 歡迎使用

感謝您購買此款華碩 NOVA P20/P22。在您拿到本產品包裝 盒之後,請先檢查下面所列出的各項配備是否齊全。若是任何 一項配件有損壞或短缺,請儘速與您的經銷商連絡。關於更詳 細的使用說明,請參考驅動程式光碟中的使用手冊說明。

# 包裝盒內容物

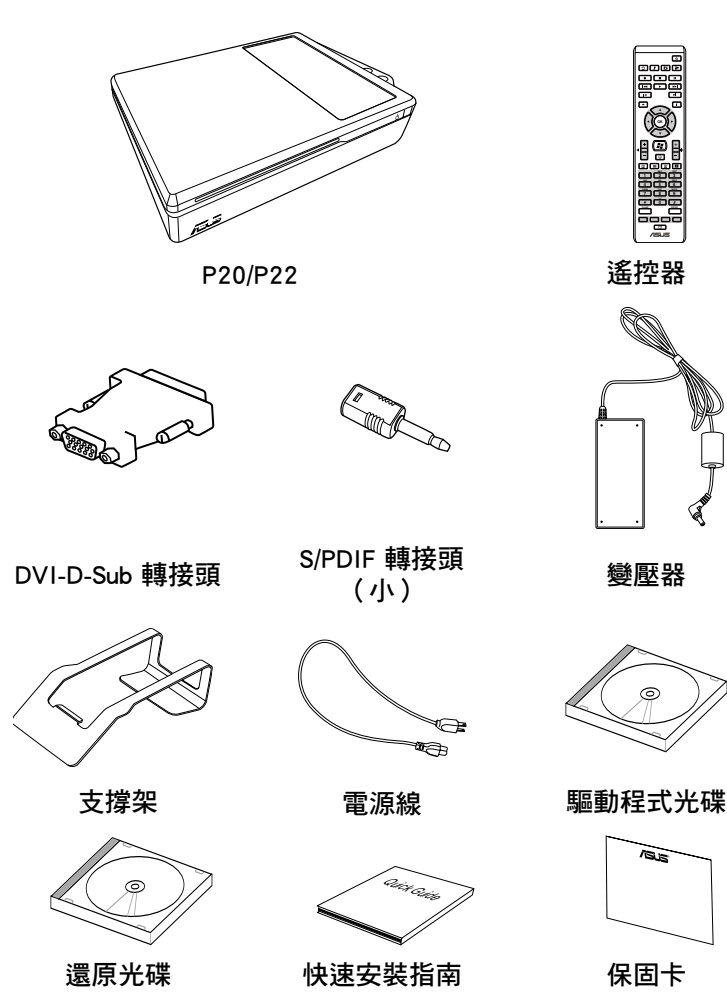

# 準備您的華碩 NOVA

您可以依照以下的步驟來安裝您的 NOVA P20/P22,安裝完 成後就可以開始使用您的 NOVA。

#### 1. 連接 USB 鍵盤與滑鼠\*。

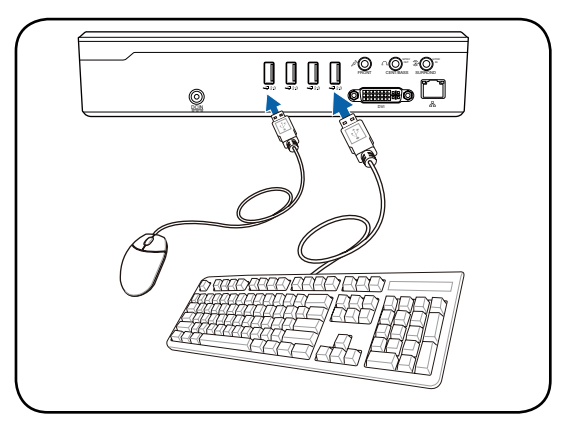

本產品包裝盒中不包含 USB 鍵盤與滑鼠,請依照您的需求 個別選購。

#### 2. 連接乙太網路連接線。

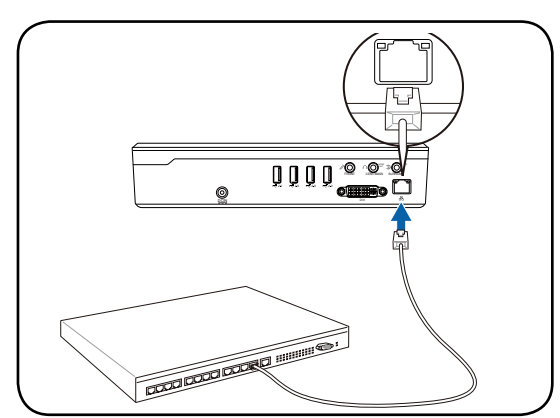

3. 連接螢幕。

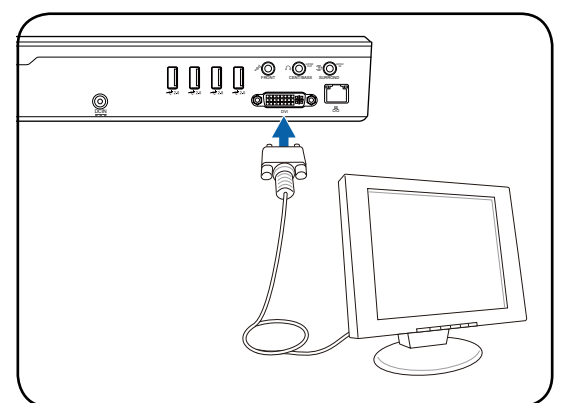

4. 連接電源變壓器。

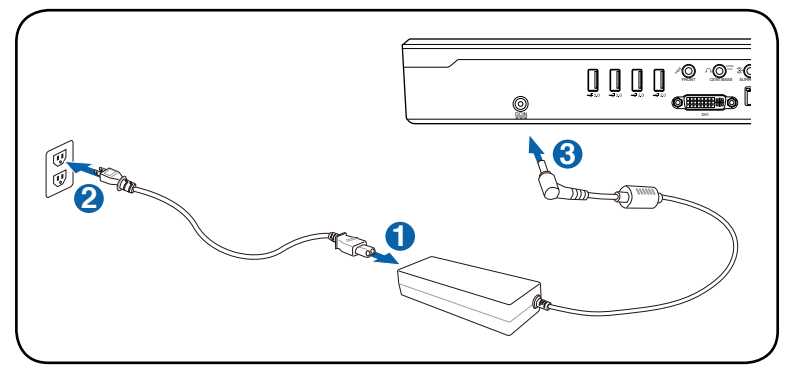

5. 啟動您的 NOVA P20/P22。

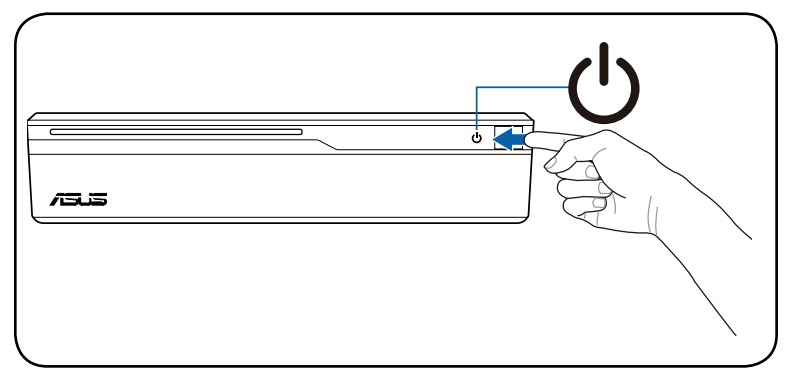

# 組成部位介紹

前視圖

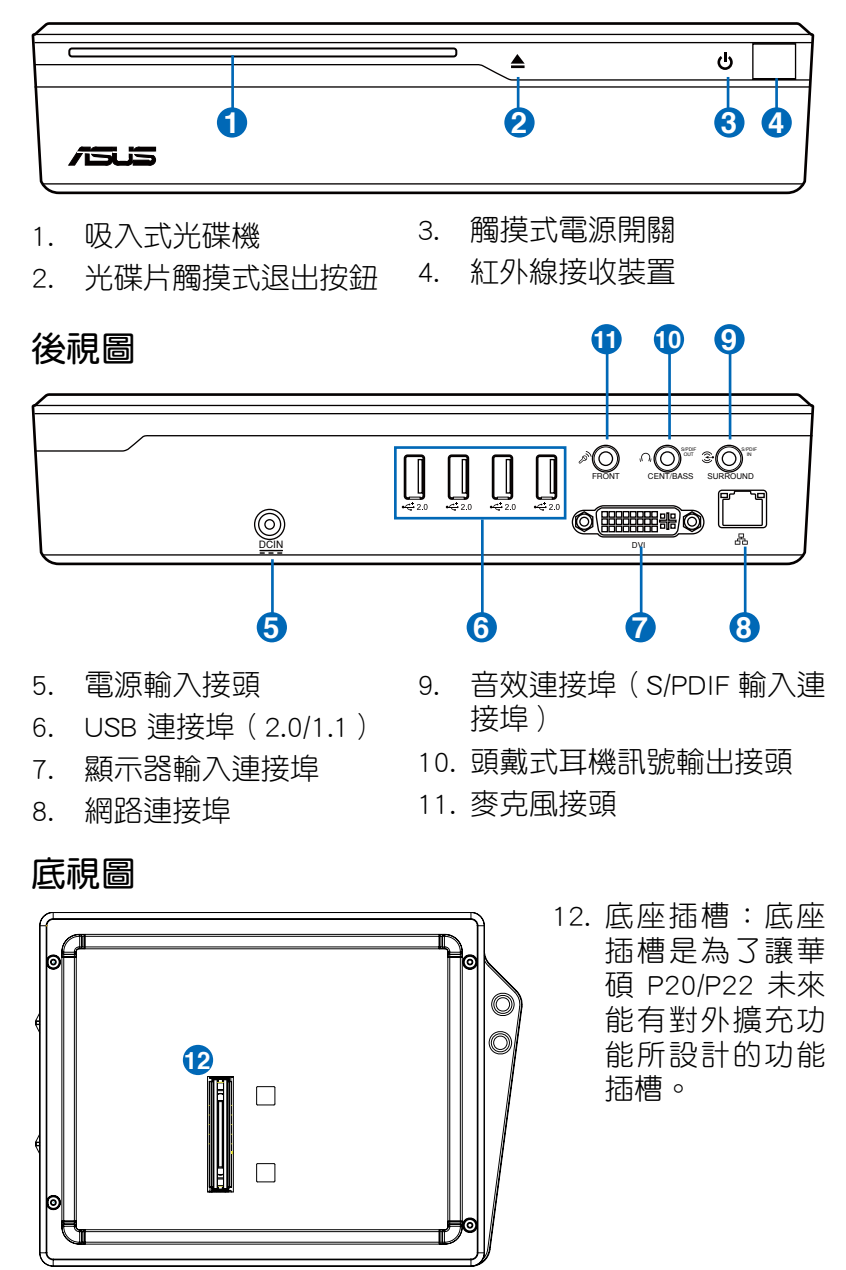

# 設定無線連線

#### 無線網路連線設定

請依照以下步驟來設定無線網路。

1. 將滑鼠游標移動至工作列 上的網路圖示,您可以看 到螢幕上顯示沒有連線的 訊息。

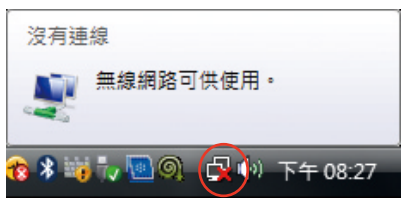

2. 在網路圖示上按滑鼠右 鍵,選擇 連線到網路。

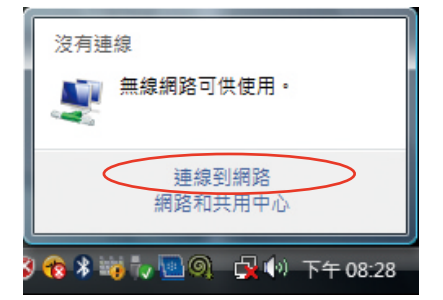

3. 從搜尋列表選擇想要連線 的無線網路,然後點選 連線。

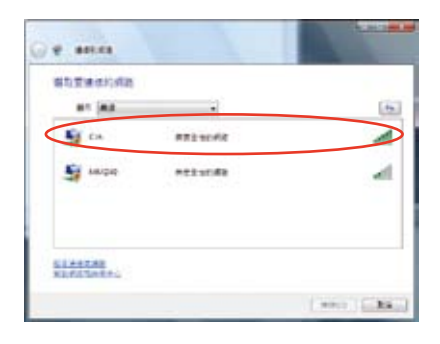

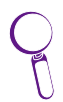

若是您所在的地區有許多網路,可以在 顯示 欄位選擇 無 線。

4. 當正在與網路連線時, 您可能需要輸入密碼。

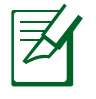

若不需要輸入密碼, 則 不 會 出 現 這 個 畫 面。

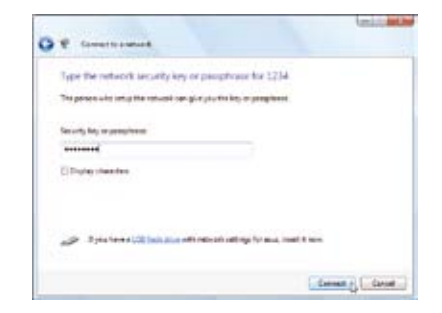

5. 當連線成功建立後,您可 以看到如圖所示的連線畫 面。

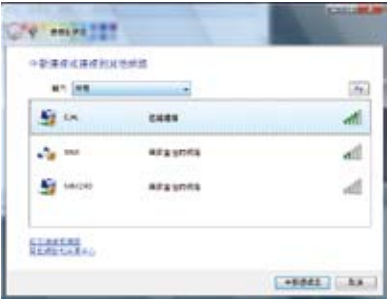

## 藍牙連線設定

您的 NOVA P20/P22 支援藍牙無線連線功能,可以減少您使 用連接線來與其他支援藍牙功能的硬體裝置連線。請依照以下 步驟來建立藍牙連線。

1. 用滑鼠在工作列上點二 下藍牙圖示,選擇 新增 Bluetooth 裝置 來啟動連 線設定精靈。

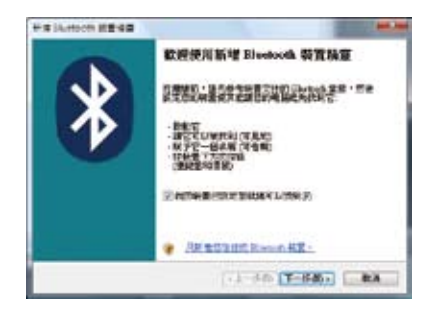

2. 從列表中選擇想要連線的 藍牙裝置,然後點選 下 一步。

**Mit Buston SENE** 減減評言情要報地的 Since 0. 看套 -

HW shatooth ## ## **RAPPEACHERHOUSE** 

> ○ 多数数理学数量数(2) O RECOMPENSAGE a messa legislagan

THE REPORT OF THE PARTY OF THE PARTY.

O DESERVATE ESPAGN - LATINTON

**EDUCATE AURANOUSSING Development CASSAST-SEMA** 

3. 當與其他藍牙裝置連線 時,可能需要輸入配對密 碼來取得連線授權。

4. 連線建立成功後,點選 完成。

5. 您想要連線的藍牙裝置就 會出現在如圖所示的視窗 上。

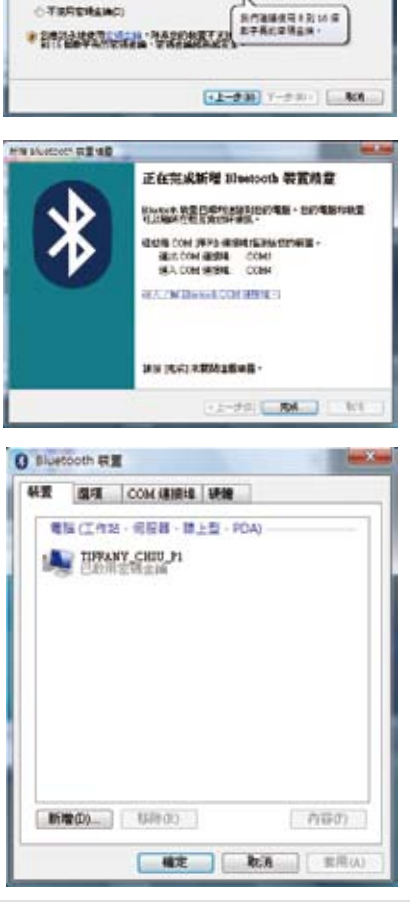

€

 $7.0000$ 

**Bott** 

℞

 $-2-2(1-20)$ 

×.

# 音效輸出設定

### 喇叭設定

請參考下表說明來設定您的喇叭。

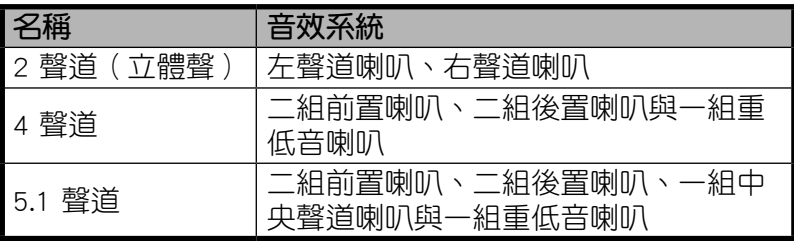

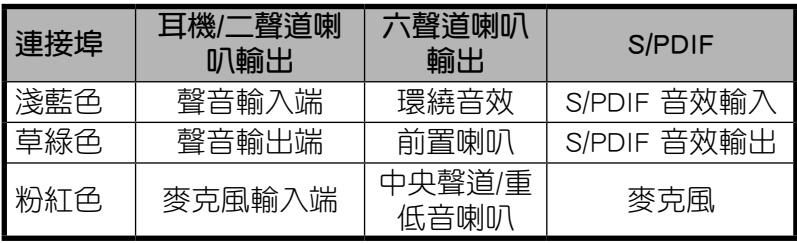

# 連接類比式喇叭

請參考下表中在後側面板的音效接頭的安裝與功能說明。

#### 立體聲喇叭

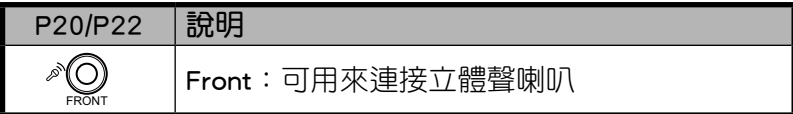

### 多聲道喇叭

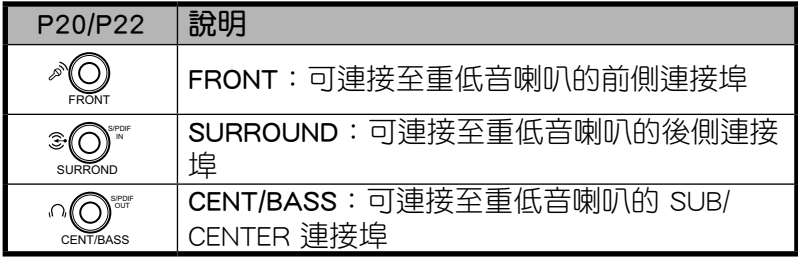

### 連接數位式喇叭

• 數位音效輸出:將音效連接線的一端安裝在 NOVA P20/P22 後側面板的 S/PDIF Out 連接埠,將裝有 S/PDIF 轉接頭 ( 小)的一端連接至擔大機。

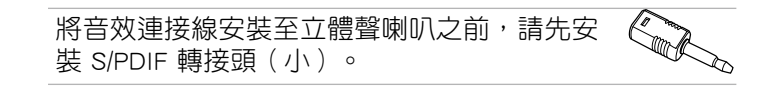

## 音效輸出設定

將喇叭連接至您的 NOVA P20/P22 之後,請依照以下步驟進 行音效輸出設定。

- 1. 用滑鼠右鍵在 Windows® Vista™ 工作列的音量圖 示 心 上點一下,然後選 擇 播放裝置。
- 2. 在播放標籤頁的視窗畫 面中,若是您使用類比式 喇叭,請選擇 喇叭,然 後點選 設為預設值;若 是您使用數位式喇叭, 請選擇 Realtek Digital Output,然後點選 設為 預設值。

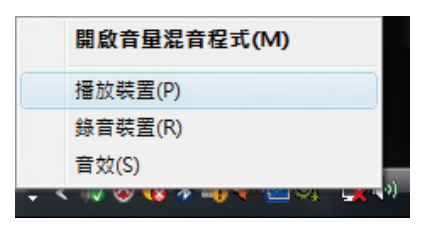

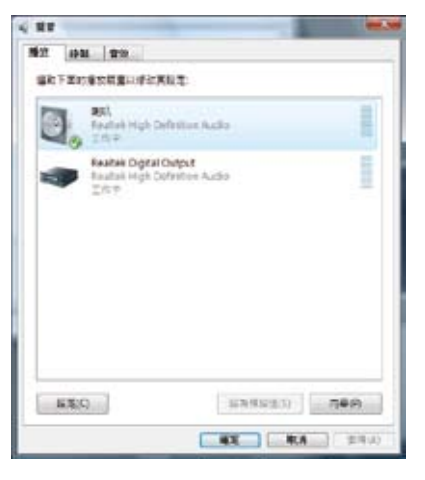

3. 在上一步驟中選擇喇叭後,點選 設定 就會進入喇叭設定視 窗,請依照畫面上的指示來進行設定。若是您選擇 Realtek Digital Output,點選 內容 可以進行數位音效輸出的設 定。

# 使用 Windows Media Center

### 啟動 Windows Media Center

您可以使用您的無線鍵盤或是遙控器來控制 Windows Media Center。

請使用以下任一方式來啟動 Windows Media Center:

- 在您的 Media Center 遙控器上按一下 Media Center (2) 按 鈕。
- 在 Windows 工作列上點選 **開始 > 所有程式 > Windows Media** Center。

### 觀看 DVD

將 DVD 光碟片放入光碟機中,DVD 就會自動播放,您也可 以按一下遙控器上的 DVD 按鈕來播放 DVD。

#### 聆聽音樂

您可以使用 Media Center 的 音樂 功能享受聆聽音樂的新體 驗。您可以聆聽 CD 或其他音樂檔案,建立您自己的播放清單、 瀏覽音樂專輯資訊,以及使用不同分類方式,例如專輯、音樂 風格、歌手等來聆聽音樂。

### 圖片 + 視訊

您可以透過 圖片 + 視訊 功能來享受與管理您的數位相片/影 片,或是下載的照片與影片,您可以一張一張的瀏覽每張照 片,或是以投影片方式搭配音樂來播放照片。

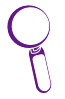

請參考驅動程式光碟中使用手冊裡關於遙控器的功能與操 作有更詳細的說明

#### ■■▼ 每两週 每個月 09:45  $Q$ <sup>o</sup> 每三個月  $18 -$

繁體中文

#### 1. 從 Windows 桌面下方的 工具列(通常位於畫面右 下角),使用滑鼠右鍵點 選 ASUS Easy Update (華 碩快速更新)圖示。

使用華碩 Easy Update

- 2. 選擇預定更新,在書面中 會顯示讓您選擇所要更新 的週期間隔。
- 3. 接著,請選擇每次要進行 更新的時間週期間隔。

4. 從 ASUS Easy Upadte( 華碩快速更新)程式選單 中,點選 確定,來顯示您 可以下載的頂日。

5. 點選您所要下載的項目或 勾選上方的 全選 之後, 再按下 確定 開始進行檔 案下載。

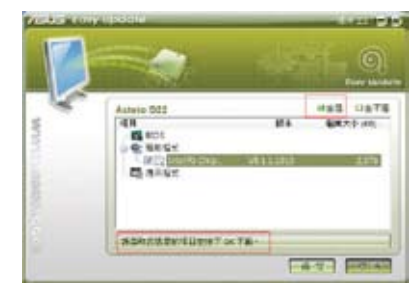

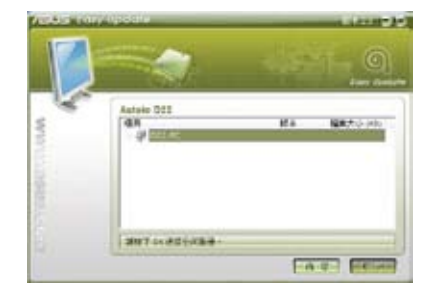

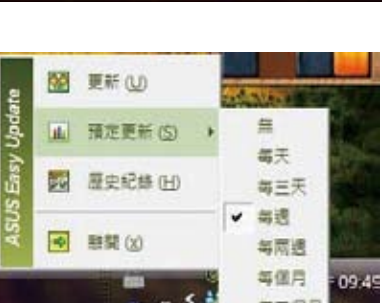

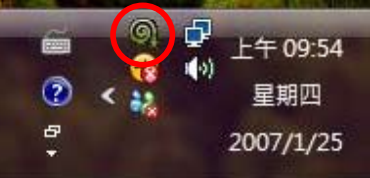

# 還原您的系統

### 使用還原 DVD 光碟

在還原 DVD 光碟中包含有作業系統的影像檔,可以將您的系 統還原至出廠時的預設值。將還原光碟與驅動程式光碟搭配使 用,可以讓您的系統快速的還原至系統最初的狀態,讓您的硬 碟可以在最佳的狀態下運作。在使用還原光碟之前,請先將您 的資料檔案,例如: Outlook PST 檔案,備份至磁碟片或網路 硬碟,並將所有的個人化設定,例如網路設定抄寫下來。

- 1. 將還原 DVD 光碟插入吸入式光碟機(系統需為開機狀 態)。
- 2. 將系統重新開機,然後在開機過程中按下 <DEL> 來進入 BIOS 程式設定。進入 Boot > Boot Device Priority,將光 碟機(光碟機可能會標示為 CDROM:XXX)設定為主要開機 裝置。
- 3. 按下 <F10> 儲存設定並退出 BIOS 程式,接著本裝置就會 使用還原光碟重新開機。
- 4. 選擇一個磁碟項目然後點選 Next。磁碟項目有:

Recover system to a partition only.(僅將系統還原至某一 磁碟分區)

這個項目只會刪除您所選擇的磁碟,讓您保留其他磁碟, 並建立一個新的系統磁碟名為磁碟 C。

Recover system to entire HD.(將系統還原至整個硬碟) 這個項目會將硬碟中所有的磁碟刪除,並建立一個新的系 統磁碟名為磁碟 C。

5. 依照螢幕畫面上的指示來完成還原系統的程序。

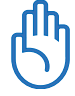

執行系統還原時會刪除您硬碟中所有的資料,因此在您執行 系統還原之前,請先確認您已經將重要資料完成備份。

- 6. 在系統還原程序完成後,將還原光碟從光碟機退出。
- 7. 將系統重新開機,然後在開機渦程中按下 <DEL> 來進入 BIOS 程式設定。谁入 Boot > Boot Device Priority,將硬碟 (硬碟可能會標示為 HDD:XXX)設定為主要開機裝置。
- 8. 按下 <F10> 儲存設定並退出 BIOS 程式,接著本裝置就會 使用硬碟重新開機。
- 9. 將驅動程式 DVD 光碟插入吸入式光碟機。
- 10. 從 驅動程式 標籤頁中點選 ASUS InstAll 驅動程式安裝 精靈 來安裝所有的驅動程式。

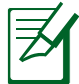

安裝所有的驅動程式需要一些時間,若是螢幕保護程式在 安裝過程中啟動,按下鍵盤上的任意鍵就可以回到安裝畫 面。

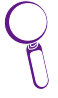

當 BIOS 程式更新失敗,或是 BIOS 程式碼與資料毀損時, 您可以使用驅動程式光碟中的華碩 Crashfree BIOS 程式來回 復原始的 BIOS 資料。變更開機順序,將驅動程式光碟放入 光碟機中再以光碟機開機來回復您的 BIOS。

#### Crashfree BIOS 程式

華碩 Crashfree BIOS 程式讓您可以在 BIOS 程式更新失敗或資 料受到毀損時,從驅動程式光碟回復 BIOS 程式中的資料,將原 始的 BIOS 資料回存至系統中。請將開機磁碟改為使用光碟機開 機,然後使用驅動程式光碟開機來回復您的 BIOS 程式。

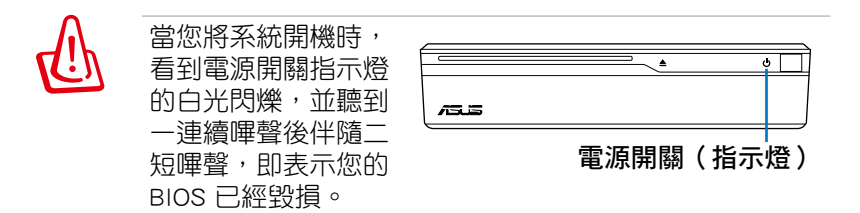

請依照以下步驟來回復 BIOS 程式:

- 1. 將驅動程式光碟放入光碟機,系統會發出二短嗶聲,並開 始回復 BIOS 程式(此時螢幕不會顯示任何畫面)。
- 2. 當電源開關指示燈停止閃爍,則表示回復程序已經完成。
- 3. 按下電源開關來啟動系統,當系統進入 Windows 作業系 統,則表示 BIOS 程式已經回復。

### 使用隱藏磁碟還原系統

隱藏磁碟所包含的影像檔包括有作業系統、驅動程式以及應 用程式的出廠預設值,可以讓您系統中的應用程式快速的還原 至系統最初的狀態,讓您的硬碟可以在最佳的狀態下運作。在 使用隱藏磁碟之前,請先將您的資料檔案,例如:Outlook PST 檔案,備份至磁碟片或網路硬碟,並將所有的個人化設定,例 如網路設定抄寫下來。

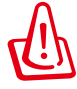

請勿將磁碟名稱為 RECOVERY 的磁碟刪除,隱藏磁碟在本 裝置出廠時即已內建在系統中,若是刪除則無法由使用者 自行復原。

- 1. 在開機過程中按下 <F9>(進入隱藏磁碟)。
- 2. 按下 <Enter> 選擇 Windows Setup [EMS Enabled]。
- 3. 讀入 ASUS Preload Wizard 畫面,然後點選 Next。
- 4. 選擇一個磁碟項目然後點選 Next。磁碟項目有:

Recover Windows to a partition only.(僅將系統還原至磁 碟)

這個項目只會刪除您所選擇的磁碟,讓您保留其他磁碟, 並建立一個新的系統磁碟名為磁碟 C。

Recover Windows to entire HD.(將系統還原至整個硬 碟)

這個項目會將硬碟中所有的磁碟刪除,並建立一個新的系 統磁碟名為磁碟 C。

- 5. 依照螢幕畫面上的指示來完成還原的程序。
- 6. 將系統重新開機,將驅動程式 DVD 光碟插入吸入式光碟 機。
- 7. 從 驅動程式 標籤頁中點選 ASUS InstAll 驅動程式安裝 精靈 來安裝所有的驅動程式。